## **myACC Login and Basic Navigation**

1. Click on the **myACC** logo. This will take you to the **myACC** log-in page.

myACC **LOGIN D** 

2. At the **myACC** log-in page, enter your User Name (S#) and Password. Click on the "Log-in" button; do not press "Enter."

*If you do not remember your S#, select "Lost User Name". If you do not remember your password, select "Forgot Student Number". Follow the prompts to answer the security question and update your password. Completely close the window and re-open myACC to log in with the new password.*

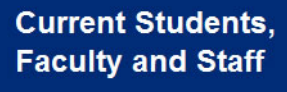

**Student Number:** Password: Login

*3.* When you log in for the first time, you will need to set up your Password Recovery Question. Select a question and

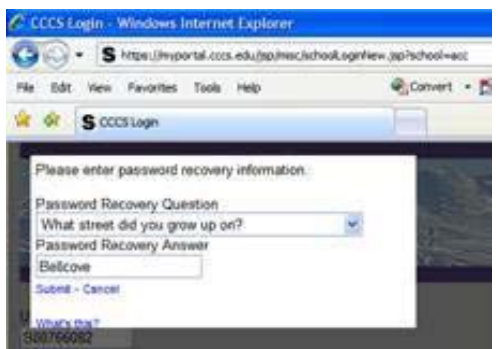

provide the Password Recovery Answer. Hit Submit; do not press "Enter". You may now reset your password.

*If you are re-directed back to the log-in page, select "Log-in" again and re-submit your Password Recovery Question. Close your Internet Browser and open a new one. You may now log-in.*

*4.* Once you log into **myACC**, you'll land on the Welcome tab. This is your default tab. *Each tab contains a different type of information, based on your needs. For example, the Library tab will have everything you need to access the Library. The Resources tab will have resources such as forms and FAQs.*

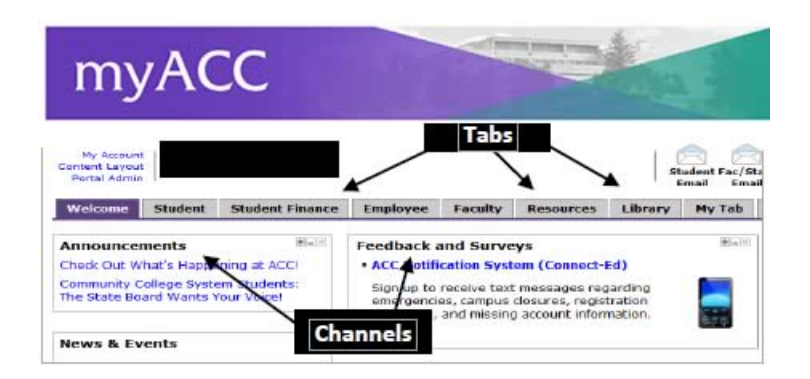

*All information is located in channels. The channel title will give you detail on what information is in each channel. For example, Directories will provide directory information for faculty and staff. Events will list all ACC upcoming events.*

- 5. Click on the specific tab you want. *The active tab is in purple; inactive tabs in gray. Most resources students need are under the "Student" tab.*
- 6. If you have difficulties:
	- Call the 24/7 Help Desk at 1.888.800.9198
	- E-mail [myacchelp@arapahoe.edu.](mailto:myacchelp@arapahoe.edu)